These instructions will guide you through the process of online registration for Jamaica Plain Open Studios 2024. If you are not comfortable with or do not have access to an internet-connected computer, we suggest you find a buddy who can help you, as we will not be able to hold spots or help register individuals during the first three open registration days, after which time we cannot guarantee there will be spaces left in most of our group sites.

Note: any registrations requiring special attention (such as student shows, artists looking to share a space or find a business host, financial need or small group shows) should contact us for details at coordinator@jpopenstudios.com **prior to registration**.

**Online registration can only accept credit card payments. If you need to pay via another form please contact us prior to registration.** We will work with you to make other payment arrangements which will allow you to register online and bypass the credit card requirement.

The registration process involves three basic steps:

- 1. Creating an Account
- 2. Artist Registration
- 3. Site Selection and Payment
- 4. Setting up your Artist Profile

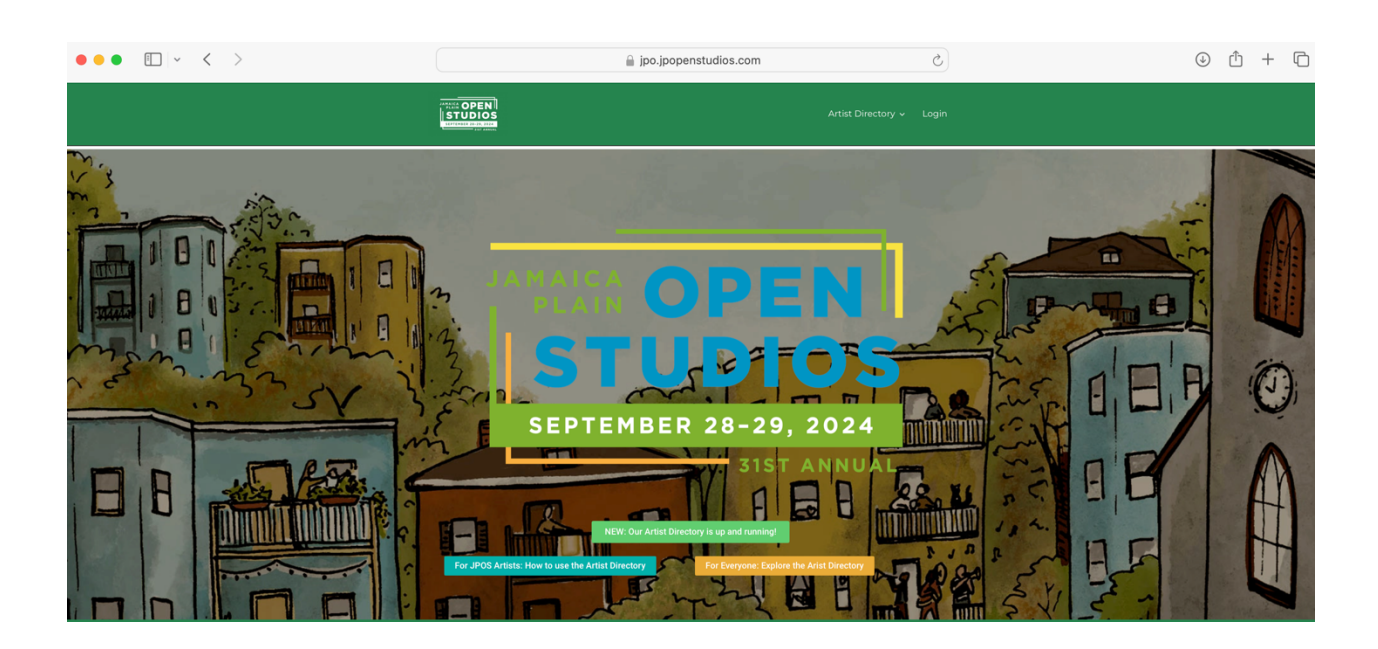

**Step 1 - Creating an Account/Logging In**

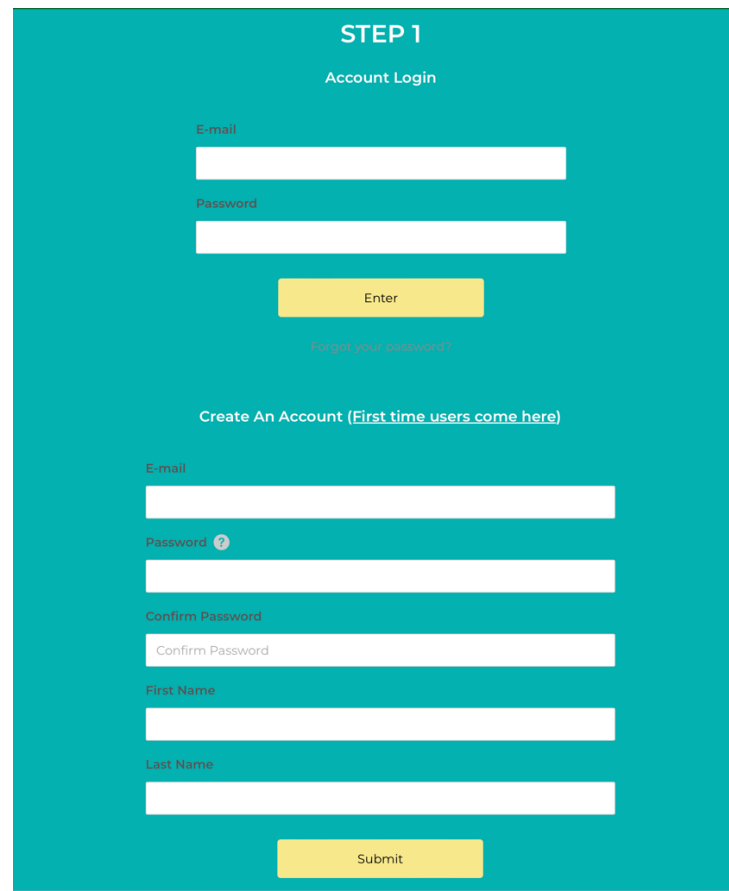

If you already have created a registration account, simply log in and move forward with registration. If you have forgotten your password, hit Forgot Password to receive a password reset email.

If you have not previously created an account, you will need to fill out the "Create an account" info just below the Login Option. To create your account, fill in the fields requested, being sure that your email address is entered correctly. Your password must contain lowercase and uppercase letters, at least one number, and at least one special character (e.g., \*, &, %, etc.). If your password does not meet these requirements, you will not be able to proceed.

Once you are sure that your information is entered correctly, hit the "Submit" button.

You now need to activate your account. To do so, check your email and find the message with the subject "Please activate your account." This email should arrive within five minutes. **If you do not see the activate email, please check your spam/junk folder.** 

Click the "Activate your Account" button in the email.

Congrats! You have completed Step 1 and now have an account. You can proceed to Step 2 immediately, or you can pause and come back. If you choose to pause and come back, just enter your email and password on the home page to log in, and you can start Step 2.

# **Step 2 - Artist Registration**

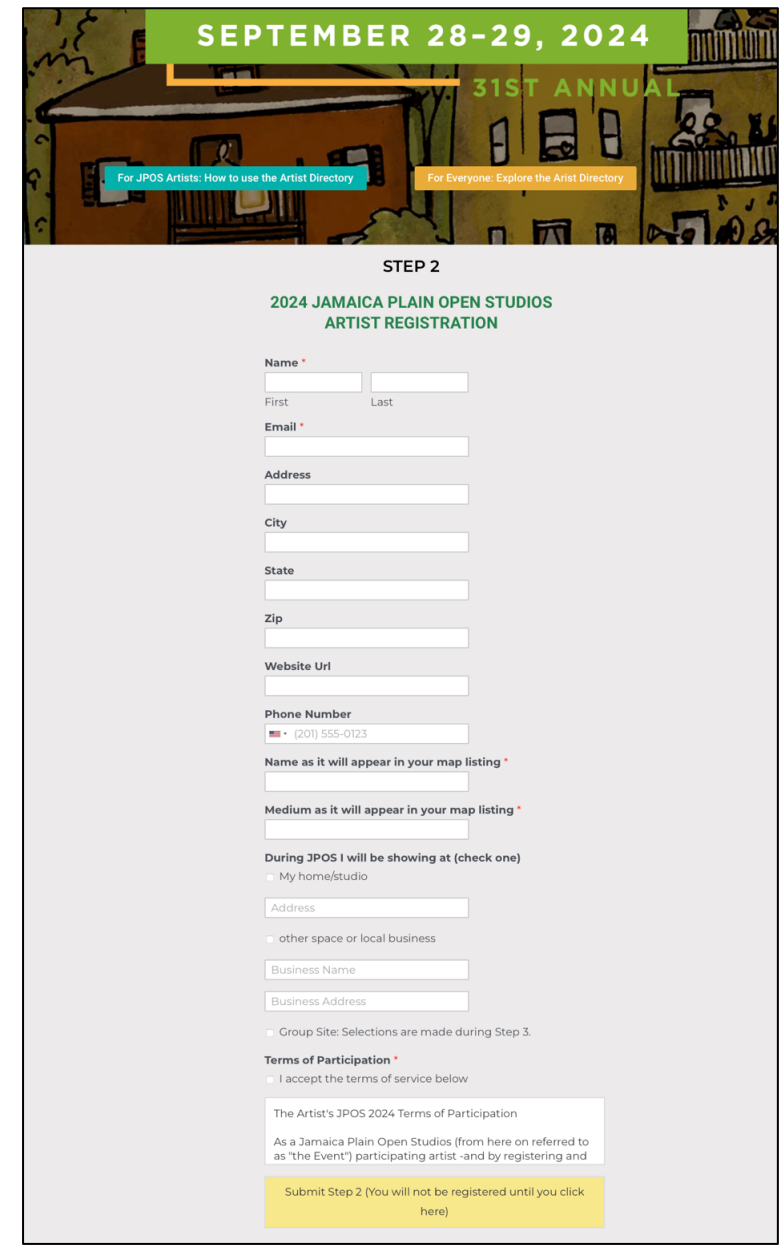

Complete the Step 2 form to provide additional information about yourself and your work. If you will be showing in a private studio or business, you will need to provide the address. (If showing at a business, please ensure that you have permission prior to registration.) You will also need to read and accept the terms of participation to move forward with registration.

Click the "Submit" button. Step 2 is complete! Again, you can continue immediately or come back for Step 3 later. If you come back later, you will just need to scroll down to "Step 3" after you log in.

# **Step 3 - Site Selection and Payment**

Please read the information in the gray boxes carefully. They explain the fees, the available sites, and other options. **All artists must select a site and pay the fee. Payment is by credit card only.** 

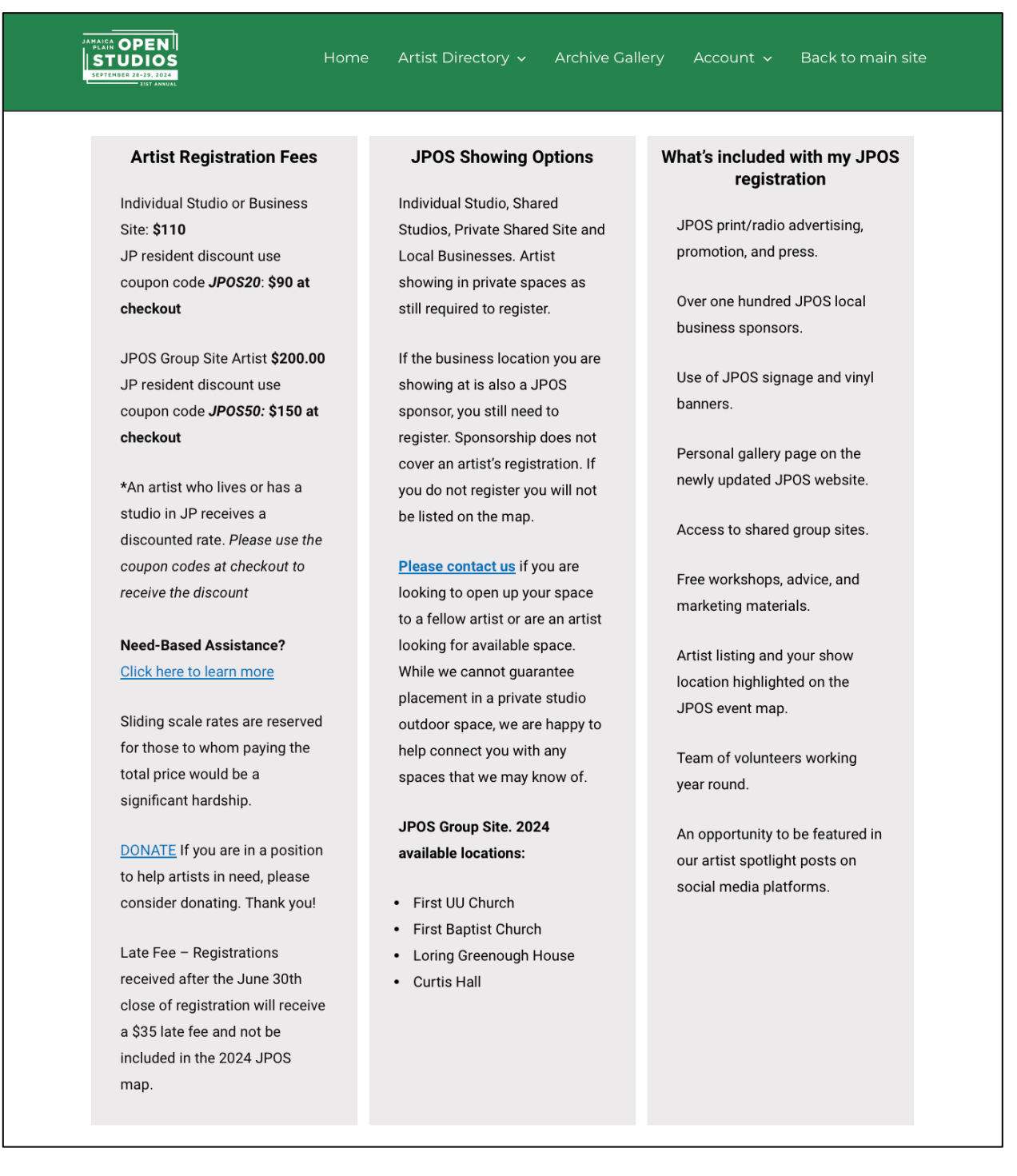

Select the site you wish to show in. For group sites, "Available Spaces" refers to the total number of spaces available at each site. Click "Select" for the site you want.

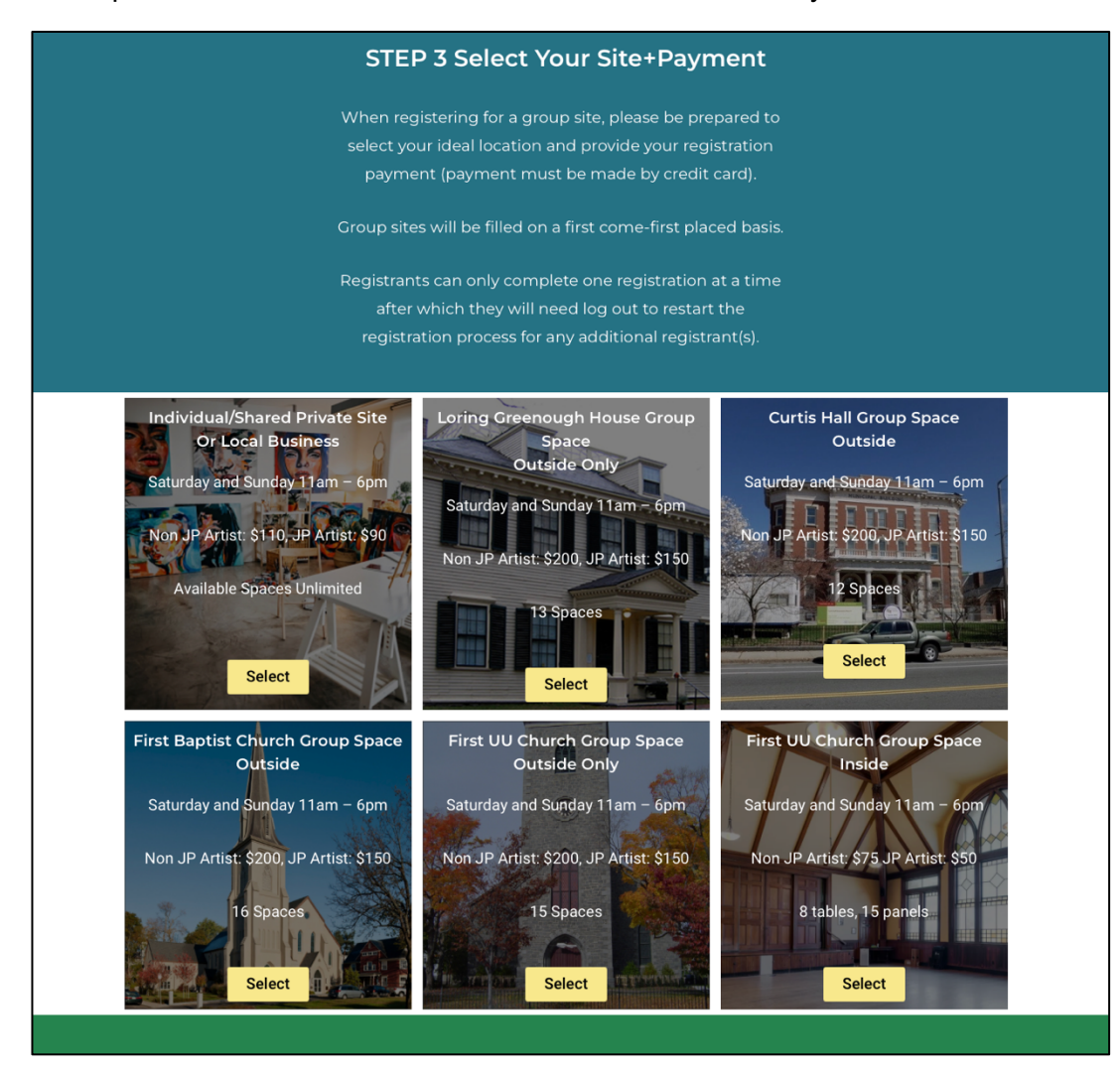

Click "Select" then purchase space to finalize registering and paying for your site.

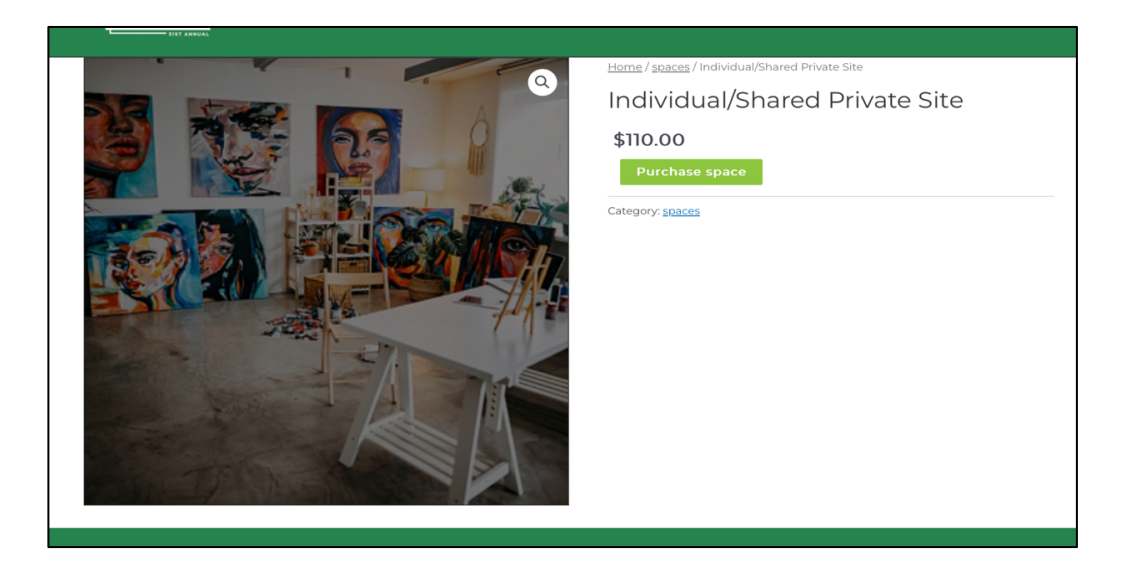

You can enter any coupon codes (including the JP Artist price reduction) on the next screen. (See the gray boxes after Step 2.)

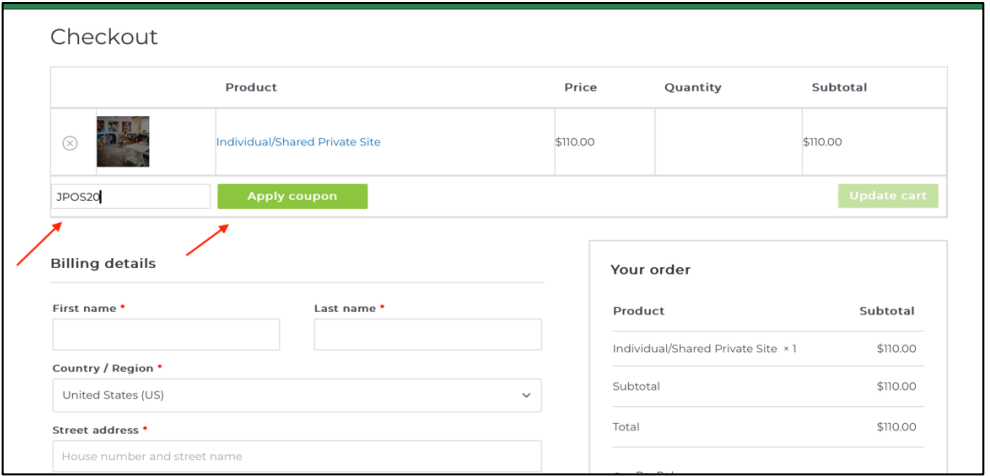

On the "Checkout" screen, fill in your billing information and select "Credit Cards" to pay. Here, **you can apply any appropriate coupon** by entering the code in the top left box.

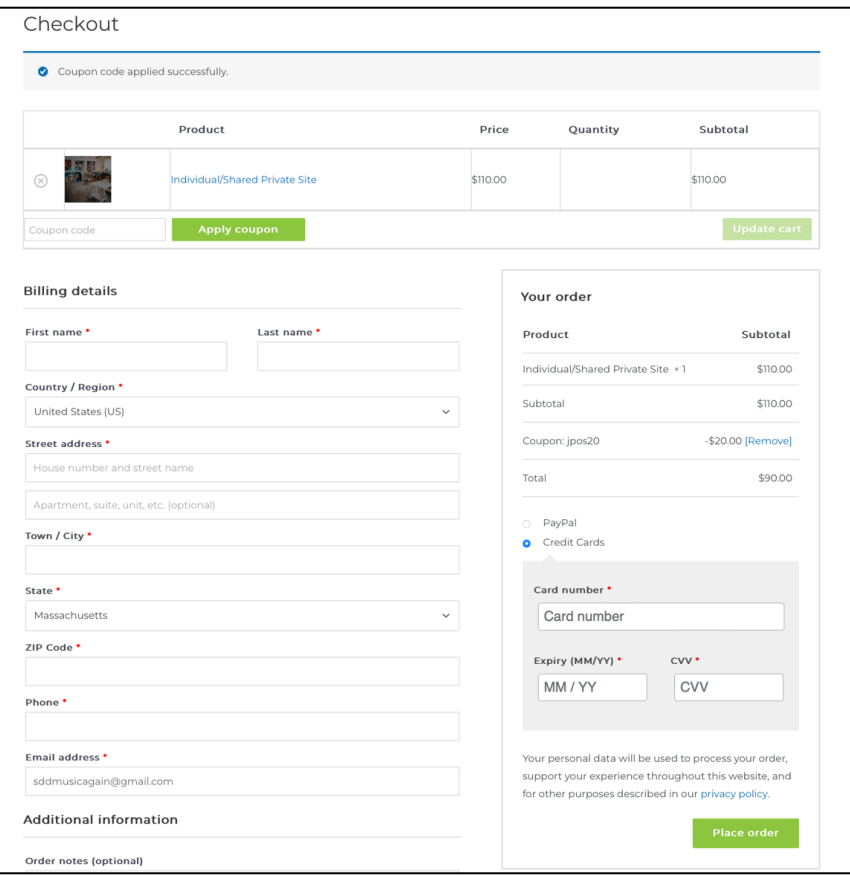

Congratulations! You have successfully registered for JPOS 2023! You will receive an emailed receipt.

#### **Step 4 – Setting up your artist profile**

Once you are registered you can set up your Artist Profile in the Directory. Select Edit Profile or Post Image under Account at the top of the page and fill in the appropriate fields, etc. If you already have a profile created, you can update and edit as needed.

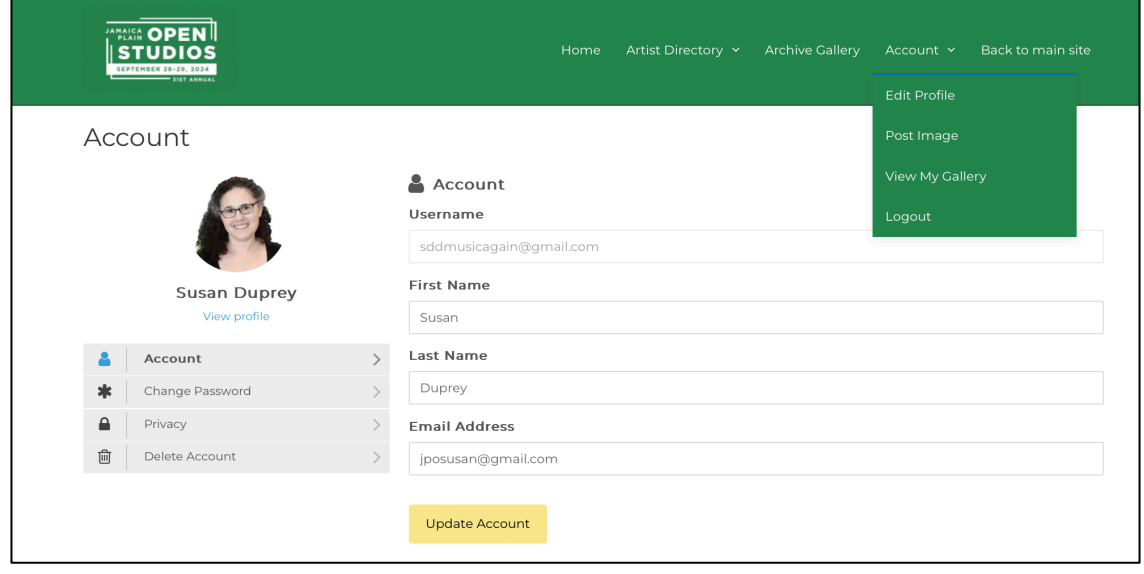

**PLEASE NOTE:** Your artist profile page will not show up to the public until you meet the minimum requirements for the directory: Project name, 1 image, project medium

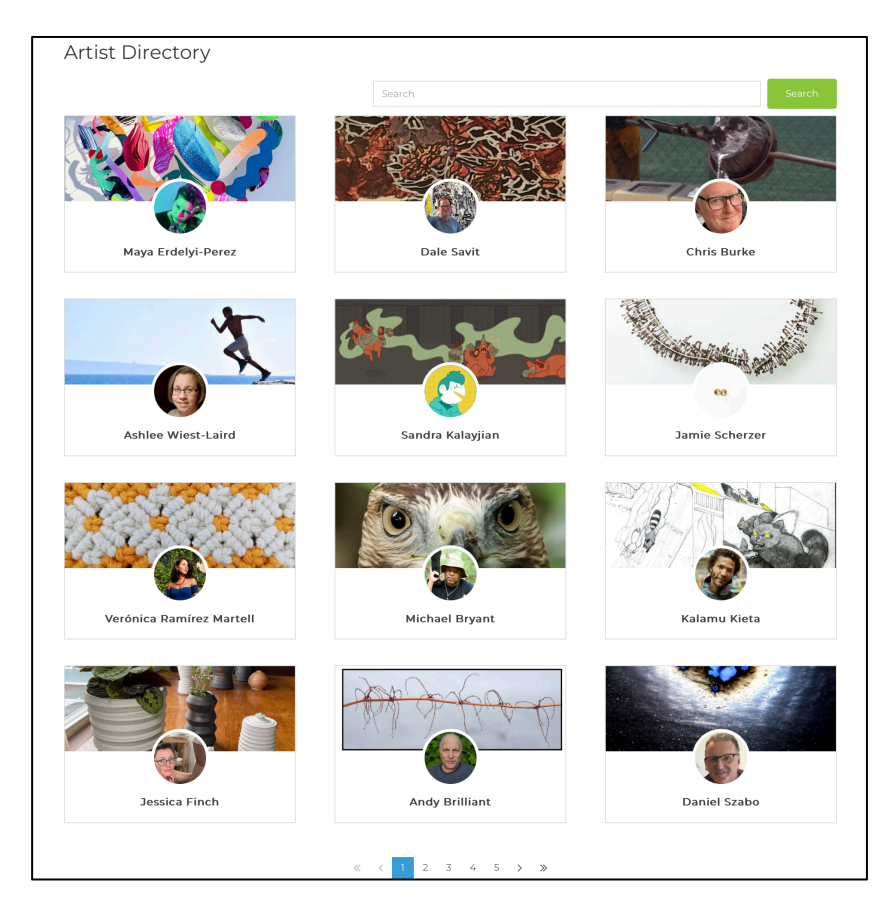

Registration FAQs

**If you are helping someone else to register:** There can only be one registration per account. This means that if you are registering for someone else, you should create an account associated with their registration. For example, if you are registering yourself and then someone else, you should complete your own registration, log out (in the top menu bar: Account > Log Out), and then create a new account for the person you are helping. Using this account, proceed to complete the registration and payment process

#### **JP Resident Coupon Codes**

Individual Studio or Business Site: **\$110** JP resident discount use coupon code JPOS20: **\$90 at checkout**

JPOS Group Site Artist **\$200.00** JP resident discount use coupon code JPOS50: **\$150 at checkout**

**\***An artist who lives or has a studio in JP receives a discounted rate. Please use the coupon codes at checkout to receive the discount\*

Need-Based Assistance?

Private and Business Sites use Coupon Code: JPOSACCESSPrivate: **\$50 at checkout**

Group Sites use Coupon Code: **the access code below rings in \$50 total at checkout** JPOSACCESSGroup150

Sliding scale rates are reserved for those to whom paying the total price would be a significant hardship.